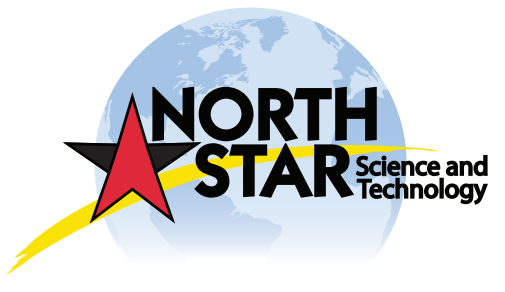

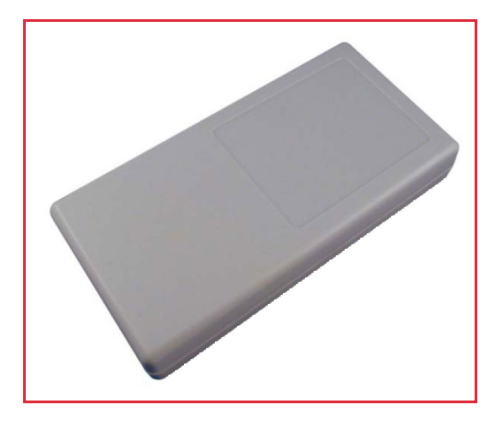

# *TrackPack* GETTING STARTED

## SOFTWARE INSTALLATION

The TrackPack Configuration Software can be down loaded from the SENS Customer Resource Center www. sensservice.com/senssupport. Log-in using **ausademo** as the username and **ausademo** as the password to download the Configuration Software and Drivers. Save the drivers and software in your PC.

#### Wireless USB dongle

• Once the Drivers have been installed in your PC, Insert USB dongle, the Hardware Wizard will popup and you will have the option to install the Drivers automatically or install from a specific location. Select the "Install software automatically" option. The Wizard will detect where the Drivers are located (in CD-ROM or Saved in hard drive.)

#### GUI Installation

- Unzip the TrackPack Configuration Software and save it in your PC. The folder will be called "dist"
- $\cdot$  Run the software by double-clicking the **TrackPack** software Icon.

## CONNECTING THE DEVICE

The TrackPack connects to a PC using a Wireless USB Configuration Dongle. The Dongle can communicate and program multiple units within a 60ft distance from the Dongle. The LED will turn Green once the dongle is active and ready to communicate with the **TrackPack**.

#### Follow the steps below to begin communications.

- Make sure the LED is Green
- Run the **TrackPack** configuration software by double-clicking the TpGui2 icon
- \*Enter Passkey. Contact North Star to get a passkey.
- To communicate to new units (no passkey), select the "Search for New Units" button
- To communicate with previously configured units, select the "Search for Units" button

## PROGRAMMING THE DEVICE

The TrackPack Configuration Software is used to configure single or multiple TrackPacks. The Configuration Software comes with preset standard messaging profiles and an Advanced option which allows users to upload their own profiles. The bottom section of the window displays status information on the **TrackPack** and Configurations oftware communication.

## MOUNTING & INSTALLATION

The TrackPack is designed to be mounted to an asset using double-sided adhesive tape. Refer to the VHB installation instructions to ensure proper installation.

## VIEWING YOUR UNITS

Once your unit(s) have been installed, you can view messages from your unit by Logging into www.sensorlink.biz. From the Unit List, select the unit that you would like to view by selecting the Check box beside the ESN. Select the Messages/Data button located on the Action Bar. Your messages will be displayed in Map format and or Table format depending on the type of message received from the unit (see **TrackPack** Users Manual for details)

M. Blake Henke 410-961-6692 Cell blakehenke@msn.com www.northstarst.com

*Turning Tracking and Monitoring into Knowledge*